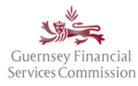

### Contents

| Register an account on the OS Portal                                        | 3  |
|-----------------------------------------------------------------------------|----|
| Electronic Commission portals Terms and Conditions ("Terms" or "T's & C's") | 3  |
| Logging in for the first time after registration                            | 4  |
| Manage 2FA                                                                  | 6  |
| 2FA methods                                                                 | 6  |
| Set up with email 2FA                                                       | 7  |
| Set up Authenticator App 2FA                                                | 9  |
| Disable 2FA                                                                 | 11 |
| Disable Email Two-factor Authentication                                     |    |
| OS Portal Homepage                                                          | 14 |
| My GFSC tab                                                                 | 14 |
| Action Required                                                             | 15 |
| Scheme Management tab                                                       |    |
| Pension Provider Links tab                                                  | 17 |
| Manage Firm Links tab                                                       |    |
| Manage Permissions tab                                                      |    |
| Submission Timeline                                                         | 20 |
| Search Timeline                                                             | 21 |
| Secure Messages                                                             | 21 |
| Legacy Forms PDF view                                                       | 22 |
| Online Services account- Profile changes                                    | 23 |
| Change name or email address                                                | 23 |
| Change password                                                             | 24 |
| Link OS and PQ accounts                                                     | 24 |
| Linked accounts – automatically, using the same email                       | 24 |
| Linking Portal accounts manually                                            | 24 |
| Un-link OS and PQ accounts                                                  | 26 |
| Super User                                                                  | 26 |
| Unlink an OS portal account from a Firm                                     | 26 |
| Disable an OS portal account:                                               | 28 |
|                                                                             |    |

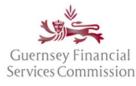

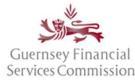

### Register an account on the OS Portal

Before you can use the Online Submissions ("OS") portal, you need to register an account. Launch the portal from an Internet browser using <u>https://submit.gfsc.gg</u> or from the Commission website <u>www.gfsc.gg</u> using the Online Services button shown below, which will direct you to <u>https://auth.gfsc.gg</u>.

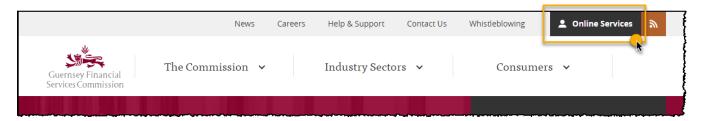

Click register and fill out the registration form.

### Electronic Commission portals Terms and Conditions ("Terms" or "T's & C's")

In June of 2020 we introduced electronic Commission portals Terms replacing the previous requirement for an Online Services Agreement ("OSA"). These Terms have been updated and cover both the OS and PQ Portals.

When the pop-up window is presented with the Terms, you will need to read through the entire document, **scrolling to the end** of the document before it is possible to click that you have agreed to abide by the Terms.

You are able to **print** and/or save a copy of the full document, if desired – simply **close** the window to resume registration or login.

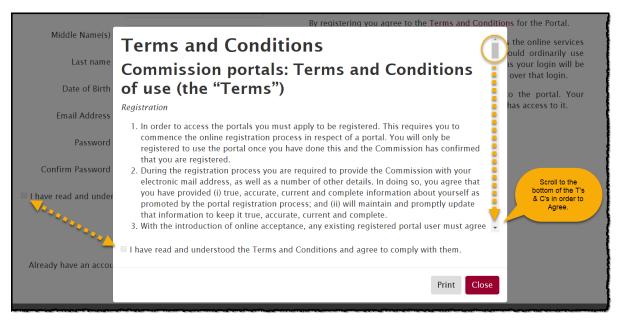

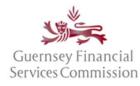

|                             | by registering you agree to the Terms and Condition                                                                                                    | is for the rollar.                                                 |
|-----------------------------|----------------------------------------------------------------------------------------------------|--------------------------------------------------------------------|
| Middle Name(s)<br>Last name | as the person who is submitting that particular information and means that you take legal responsibility for its contents.                                                       | the online services<br>ould ordinarily use<br>s your login will be |
|                             |                                                                                                    | over that login.                                                   |
| Date of Birth               | signature is an offence.                                                                                                    | o the portal. Your                                                 |
| 5 H 4 H                     |                                                                                                    | has access to it.                                                  |
| Email Address               | Definitions                                                                                                    | 1                                                                  |
|                             | In these Terms:                                                                                                    | 1                                                                  |
| Password                    | 'Electronic communications' include, but is not limited to, any and all current and future notices                                                                               |                                                                    |
| Confirm Password            | and/or disclosures that various laws, rules or regulations require that the Commission provides to you, as well as such other documents, statements, data, records and any other | l l                                                                |
| Commensional Commension     | communications regarding your relationship with the Commission; and portal means any or all                                                                                      |                                                                    |
| ☑ I have read and under     | of the Commission's internet-based systems accessible at either online.gfsc.gg or                                                                                                |                                                                    |
|                             | submit.gfsc.gg.                                                                                                    |                                                                    |
|                             |                                                                                                    | j.                                                                 |
|                             |                                                                                                    | Į                                                                  |
| ~_                          | Analysian and understood the Terms and Conditions and agree to comply with them.                                                                                                 |                                                                    |
| Already have an accou       |                                                                                                    |                                                                    |
| Aneady have an accor        | Selecting Print will open<br>the document in a Print Close                                                                                                    |                                                                    |
|                             |                                                                                                    |                                                                    |

The Terms must be agreed to on registration if a new account for the Online Services portals is being set up.

If you are logging into your existing portal account for the first time since the Terms were introduced, the Terms will require agreement before you can navigate to your portal account.

It will not be possible to log into your portal account without having first agreed to the Terms.

If/when the Terms are updated, they will be re-presented for agreement on your next login.

### Logging in for the first time after registration

If you have navigated from the gfsc.gg website using the Online Services button (which directs you to auth.gfsc.gg) to register, then once you have confirmed your email and logged in, you will be taken to a screen where you can choose which portal you want to enter:

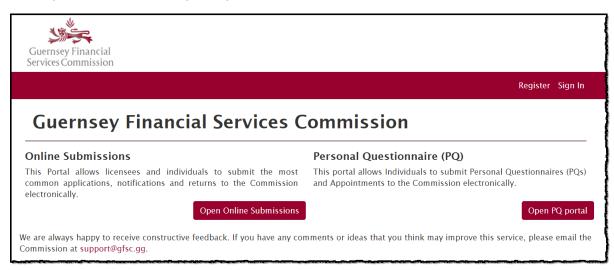

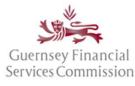

If you have navigated to the registration screen from submit.gfsc.gg, then once you have confirmed your email and logged in, you will be asked whether you want to link your account an existing account.

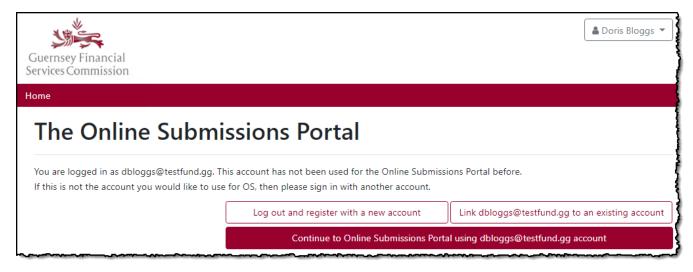

If you want to link your new account to an existing PQ portal account, then please refer to the 'Linking Portal accounts manually' section in this document. Otherwise, click Continue to Online Submissions Portal using youremailaddress@work.com account

The portal will then ask you to link your new account to a firm:

| Guernsey Financial<br>Services Commission                                                                                                    |
|----------------------------------------------------------------------------------------------------|
| Home                                                                                                    |
| My GFSC Support                                                                                                    |
| Welcome to Online Submissions                                                                                                    |
| This portal allows firms to submit certain returns and notifications to the Commission electronically. Please note that your access is controlled by your firm<br>Super User.                                                                                                    |
| To view the current list of forms, click here.<br>If you would like to access the PQ Portal, please click here.                                                                                                    |
| You are currently not linked to a firm. Please follow the instructions below to link your account to a firm.                                                                                                    |
| Link your user account to an entity (i)<br>Your user account is not currently linked to an entity. In order to submit information to the Commission your account must be linked to a primary entity<br>who will then grant you appropriate permissions to that entity and related entities that it manages.<br>Please enter the Super User code: |
| OR Please enter the name of the entity you wish to request access to below. The entity will be asked to confirm the link and set your permissions.                                                                                                    |
| Enter firm name Add Link                                                                                                    |

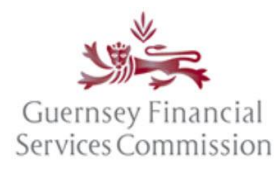

You can link your account using either:

- A *Super User Code* that will link the account to a firm and register it as a Super User (see the <u>Super User</u> section, further down in the document); or
- the *Firm name*, which once requested will have to be approved by that firm's Super User.

### Manage 2FA

Two-Factor Authentication ("2FA") is an additional layer of security that you can apply to your Online Services portal account. If you have it set up, when you log into either portal, an additional prompt will display asking you to enter a security code. This code is sent to you via your registered e-mail address or the authentication app. Because the code is uniquely generated every time you log in, it helps to prevent unauthorised account access in the event your password becomes compromised. This means a potential attacker requires both your password and access to your e-mail account or authentication app before they are able to gain access to your portal account.

If you want to know more about 2FA, visit <u>www.ncsc.gov.uk/guidance/using-passwords- protect-your-data</u> for additional information.

### 2FA methods

From the User drop-down menu in the top right - select the option Account Security.

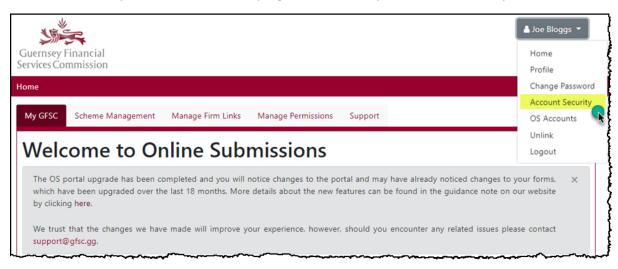

1. Two options are available: Email or Authenticator App:

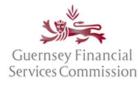

| /lanage you      | r account                                                                                                    |
|------------------|----------------------------------------------------------------------------------------------------|
|                  | Account Security                                                                                                    |
| Profile          | Passwords can be stolen by cyber criminals, potentially giving them access to your online accounts.<br>However, you can protect your account by requiring an extra check when you sign in, so even if a criminal<br>knows your password, they won't be able to easily gain access to your data. |
| rassword         | Email                                                                                                    |
| Account Security | Whenever you sign in, you'll enter your password as usual. Then, a code will be sent to your email address to complete your sign in. This relies on ensuring that your email account is kept sufficiently secure from                                                                           |
| PQ Accounts      | attackers.                                                                                                    |
|                  | Set up email                                                                                                    |
|                  | Authenticator app                                                                                                    |
|                  | Whenever you sign in, you'll enter your password as usual. Then, you will be asked for a code that is                                                                                                    |

Set up with email 2FA

1. Click *Set up email* and your Profile page will be displayed – click on the *Save* button:

| Guernsey Financial<br>Services Commission |                               |                                   |        |
|-------------------------------------------|-------------------------------|-----------------------------------|--------|
|                                           |                               |                                   | Logout |
| Manage your                               | account                       |                                   |        |
| Profile                                   | Profile                       |                                   |        |
|                                           | First name                    |                                   |        |
| Password                                  | Middle name(s)                |                                   |        |
| Account Security                          | Last name                     |                                   |        |
| PQ Accounts                               | Username                      |                                   |        |
|                                           | Email Address                 |                                   |        |
|                                           |                               | ✓ Use this email for all services |        |
|                                           | You currently use the followi | ng GFSC online services:          |        |
|                                           | PQ Portal                     |                                   |        |
|                                           |                               | Save                              |        |

2. Your profile has been updated message is displayed:

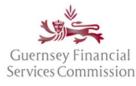

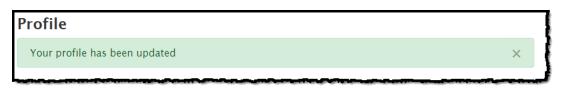

3. Next time you log into the OS Portal, the following screen is displayed – click on the *Submit* button:

| Guernsey Financial<br>Services Commission                                                                    |                  |
|----------------------------------------------------------------------------------------------------|------------------|
|                                                                                                    | Register Sign In |
| Send Verification Code<br>Send Verification Code<br>Select Two-Factor Authentication Provider: Email  Submit |                  |

4. You will be sent an email with a Security Code. Enter the Security Code into the box on the Two-Step Verification screen and click on *Submit:* 

| Guernsey Financial<br>Services Commission                                                    |          |         |
|----------------------------------------------------------------------------------------------|----------|---------|
|                                                                                              | Register | Sign In |
| Two-Step Verification.                                                                       |          |         |
| Enter the Verification Code that was emailed to you          472832         Remember Browser |          |         |
| Submit                                                                                       |          |         |

**Note:** The *Remember Browser* tick box will allow you to forego 2FA for a limited time, so if your login times out you do not need to keep using 2FA to log back in.

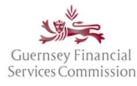

### Set up Authenticator App 2FA

1. Click *Setup authenticator app* and follow the instructions displayed on the next screen to configure the authenticator app.

|                  |                                                                       | and the second second se |
|------------------|-----------------------------------------------------------------------|----------------------------------------------------------------------------------------------------|
| lanage your      | account                                                               |                                                                                                    |
|                  | Configure authenticator app                                           |                                                                                                    |
| Profile          | To use an authenticator app go through the f                          | ollowing steps:                                                                                                    |
| Password         | 1. Download a two-factor authenticator app                            | <b>)</b>                                                                                                    |
|                  | Microsoft Authenticator                                               | Google Authenticator                                                                                                    |
| Account Security | Google Play                                                           | Google Play                                                                                                    |
| PQ Accounts      | Download on the App Store                                             | C App Store                                                                                                    |
|                  | ♦ Store<br>♦ Store<br>↓ Store<br>↓ Desktop                            |                                                                                                    |
|                  | 2. Scan the QR Code or enter this key                                 | <del>Jana gale olina pitri etao silla ykki nin</del> vx                                                                                                    |
|                  |                                                                       | or input the key above, your two factor authentication app<br>er the code in the confirmation box below.                                                                                                    |
|                  | Enter the Verification<br>Code generated by your<br>Authenticator App |                                                                                                    |

2. The verification code is generated by the authenticator app after it's installed. If you do not have a mobile device on which to install the app, use a PC.

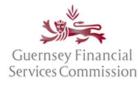

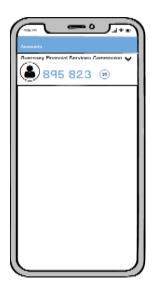

3. After clicking Two-Step Verification, a list of recovery codes is displayed, keep these somewhere safe and only use them if you lose your device.

| Guernsey Financial<br>Services Commission |                                                                                                 |       |
|-------------------------------------------|-------------------------------------------------------------------------------------------------|-------|
|                                           | L                                                                                               | ogout |
| Manage you                                | r account                                                                                       |       |
| Profile                                   | Recovery codes                                                                                  |       |
| rione                                     | A Put these codes in a safe place.                                                              |       |
| Password                                  | If you lose your device and don't have the recovery codes you will lose access to your account. | ļ     |
| Account Security                          | abfe9a7b                                                                                        |       |
| PQ Accounts                               | e129f7c8<br>5d56a24e                                                                            |       |
|                                           | d297fa37<br>83f9dd78                                                                            |       |
|                                           | 77dbb5a5                                                                                        |       |
|                                           | 8d486b89<br>cdc55cc4                                                                            |       |
|                                           | 499cdedc                                                                                        |       |
|                                           | ac53c62a                                                                                        |       |

- 4. Two-factor authentication is now enabled on your account.
- 5. The next time you log in, you will see the following verification screen and will be required to enter a verification code to gain access to your account.

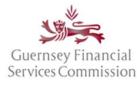

| Guernsey Financial<br>Services Commission |                                                                                                |          |         |
|-------------------------------------------|------------------------------------------------------------------------------------------------|----------|---------|
| Online Submissions Portal                 |                                                                                                | Register | Sign In |
|                                           | Two-Step Verification.                                                                         |          |         |
|                                           | Enter the Verification Code generated by your Authenticator App           Remember Browser     |          |         |
|                                           | Submit<br>Don't have access to your authenticator device? You can log in with a recovery code. |          |         |

6. Your verification code is generated by the authenticator app. Type the code into the Code field.

NOTE: The code is only valid for 30 seconds.

#### Disable 2FA

From the User drop-down menu in the top right - select the option Account Security.

| Guernsey Financial<br>Services Commission                                                                                                    | La Joe Bloggs ▼<br>Home<br>Profile |
|----------------------------------------------------------------------------------------------------|------------------------------------|
| Home                                                                                                    | Change Password                    |
|                                                                                                    | Account Security                   |
| My GFSC Pension Provider Links Manage Firm Links Manage Permissions Support                                                                     | OS Accounts                        |
|                                                                                                    | Unlink                             |
| Welcome to Online Submissions                                                                                                    | Logout                             |
| This portal allows firms to submit certain returns and notifications to the Commission electronically. Please note that your acc<br>Super User. | ess is controlled by your firm     |

1. If you had registered for Online Submissions Portal two-factor authentication before the 15<sup>th</sup> July 2019 go to the <u>Disable Email Two-factor Authentication</u> section below. Otherwise click *Disable 2FA*.

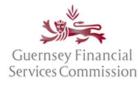

| Guernsey Financial<br>Services Commission |                                                                                                    |
|-------------------------------------------|----------------------------------------------------------------------------------------------------|
|                                           | Logout                                                                                                    |
| Manage you                                | r account                                                                                                    |
|                                           | Account Security                                                                                                    |
| Profile                                   | Passwords can be stolen by cyber criminals, potentially giving them access to your online accounts.<br>However, you can protect your account by requiring an extra check when you sign in, so even if a criminal                       |
| Password                                  | knows your password, they won't be able to easily gain access to your data.                                                                                                    |
| Account Security                          | Disable 2FA Reset recovery codes<br>Email                                                                                                    |
| PQ Accounts                               | Whenever you sign in, you'll enter your password as usual. Then, a code will be sent to your email address<br>to complete your sign in. This relies on ensuring that your email account is kept sufficiently secure from<br>attackers. |
|                                           | Set up email                                                                                                    |
|                                           | Authenticator app                                                                                                    |
|                                           | Whenever you sign in, you'll enter your password as usual. Then, you will be asked for a code that is generated by an app on your computer, tablet or mobile phone. This is the most secure option for protecting your account.        |
|                                           | Setup authenticator app                                                                                                    |

2. On the Disable two-factor authentication (2FA) screen that follows click Disable 2FA

| Guernsey Financial<br>Services Commission |                           |                                                                                                    |            |
|-------------------------------------------|---------------------------|----------------------------------------------------------------------------------------------------|------------|
| Online Submissions Portal                 |                           |                                                                                                    | .gg Logout |
|                                           | Manage your acc           | count                                                                                                    |            |
|                                           | Profile                   | Disable two-factor authentication (2FA)                                                                                                    |            |
|                                           | Password                  | ▲ This action only disables 2FA.<br>Disabling 2FA does not change the keys used in authenticator apps. If you wish to<br>change the key used in an authenticator app you should reset your authenticator keys. |            |
|                                           | Two-factor authentication | Change the key used in an authenticator app you should reset your authenticator keys.                                                                                                    |            |

3. Two-factor authentication is now disabled and the *add authenticator app* button is visible.

| Guernsey Financial<br>Services Commission |                           |                                                   |        |
|-------------------------------------------|---------------------------|---------------------------------------------------|--------|
| Online Submissions Portal                 |                           |                                                   | Logout |
|                                           | Manage your ac            | count                                             |        |
|                                           | Profile                   | Two-factor authentication (2FA) Authenticator app |        |
|                                           | Password                  | Add authenticator app                             |        |
|                                           | Two-factor authentication |                                                   |        |

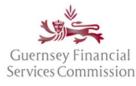

Disable Email Two-factor Authentication

1. Click Disable Email 2FA.

| Guernsey Financi<br>Services Commissi |                           |                                                   |
|---------------------------------------|---------------------------|---------------------------------------------------|
| Online Submissio                      | ns Portal                 | .gg Logout                                        |
|                                       | Manage your a             | account                                           |
|                                       | Profile                   | Two-factor authentication (2FA)<br>Email          |
|                                       | Password                  | Disable Email 2FA                                 |
|                                       | Two-factor authentication | Switch to Authenticator app Add authenticator app |

The portal takes you back to your profile page. Email two-factor authentication is now disabled.

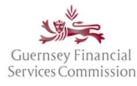

### OS Portal Homepage

### My GFSC tab

This is the main tab on the OS portal, from which you are able to create and submit notification forms to the Commission and track your returns to see when they are due for submission.

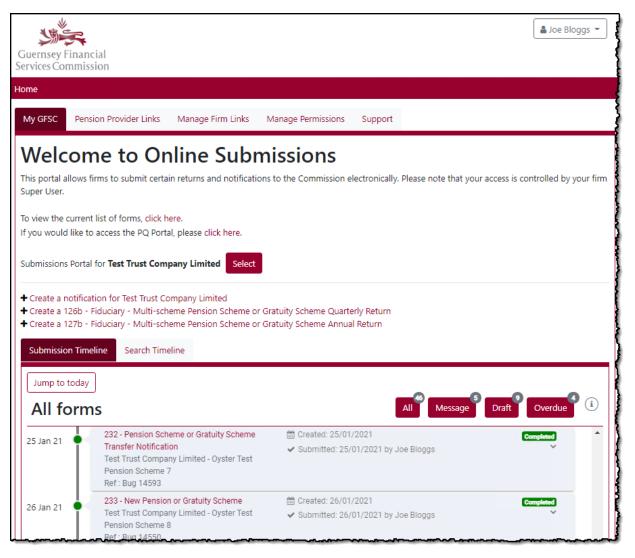

Note: Users are only able to create notifications or fill out returns after they are granted *Prepare* or *Submit* permissions for a firm, by the firm's Super User. See the *Manage Permissions* tab.

Use the *Select* button to change the Submission portal for view to another of your entities. The Submission Timeline will be updated to reflect the selected entity.

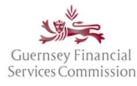

#### Select Entity:

|                                         | Select Entity              |                                           |   |        | ×         | 🛎 Joe Bloggs 👻      |
|-----------------------------------------|----------------------------|-------------------------------------------|---|--------|-----------|---------------------|
| Guernsey Financia<br>Services Commissio | Select Littity             |                                           |   |        |           | -                   |
| Home                                    | 🖯 🕂 Test Trust Company Lin | nited                                     |   |        |           |                     |
|                                         | 📕 Oyster Test Pension      |                                           |   |        |           |                     |
| My GFSC Pension                         | 📕 Oyster Test Pension      |                                           |   |        |           | Į                   |
|                                         | Oyster Test Pension        |                                           |   |        |           |                     |
|                                         | Oyster Test Pension        |                                           |   |        |           |                     |
| Welcome                                 | Oyster Test Pension        |                                           |   |        |           |                     |
|                                         | Oyster Test Pension        | Scheme 8                                  |   |        |           |                     |
| This portal allows firm                 |                            |                                           |   |        |           | rolled by your firm |
| Super User.                             |                            |                                           |   |        |           |                     |
| To view the current list                |                            | Selected entity only                      | ~ | Select | Close     |                     |
| If you would like to ac                 |                            | Selected entity only                      |   |        | $\square$ |                     |
|                                         |                            | Selected entities and associated entities |   |        |           |                     |
| Submissions Portal for                  | Test Trust Company Limited | Select                                    |   |        |           |                     |

#### Action Required

The Action Required box appears when there is an outstanding action that requires your attention. Typically, this can include forms that require your input, user access requests or firm link requests if you are a Super User.

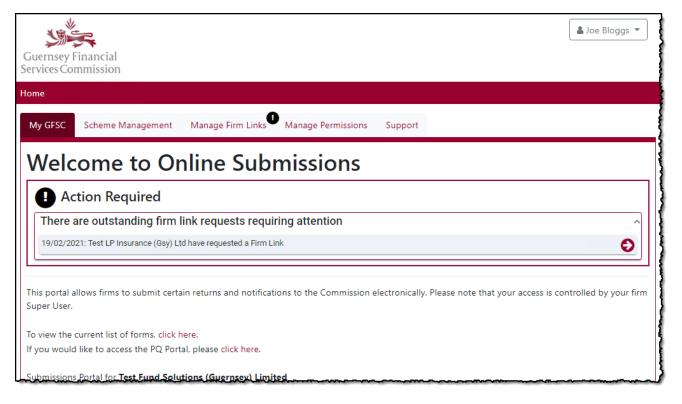

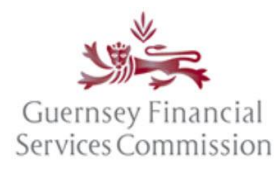

#### Scheme Management tab

The *Scheme Management* tab shows the appointed Nominated Firm for Investor Customer Due Diligence ("NFFICDD") for an investment Scheme. Here you can see where your firm is the NFFICDD for a Scheme, regardless of whether the firm is the parent entity or not. If another firm is appointed the NFFICDD for a Scheme that you manage, that information is available here too.

| Guernsey Financial<br>Services Commission                                           |                         |                                         | 🚨 Joe Bloggs 👻                                        |
|-------------------------------------------------------------------------------------|-------------------------|-----------------------------------------|-------------------------------------------------------|
| lome                                                                                |                         |                                         |                                                       |
| My GFSC Scheme Management Manage Firm Links                                         | Manage Permissions      | Support                                 |                                                       |
| Nominated Firm for Investor                                                         | CDD Conned              | ctions                                  |                                                       |
| Parent Entity<br>Test Fund Solutions (Guernsey) Limited is the parent entity for    | r the following funds:  |                                         |                                                       |
| Search for Scheme Name, Reference, Appointment Date, or                             | _                       |                                         | Export all records to Excel                           |
| Scheme ÷                                                                            | GFSC Reference 🗘        | Appointment $\hat{\Rightarrow}$<br>Date | Nominated Firm for Investment CDD $\hat{\Rightarrow}$ |
| Test Closed Ended Fund Inc                                                          | 2339830                 | 01/09/2020                              | Test Fund Solutions (Guernsey) Limited                |
| Test Debt Fund Limited                                                              | 2339827                 | 01/09/2020                              | Test Designated Manager (Guernsey)<br>Limited         |
| «« « <mark>1</mark> » »»                                                            |                         |                                         |                                                       |
| Scheme Appointments<br>Test Fund Solutions (Guernsey) Limited is the Nominated Firm | for Invector CDD for th | e following schemes:                    |                                                       |
| Search for Scheme Name, Reference, Appointment Date, or                             |                         | e following schemes.                    | Export all records to Excel                           |
| Scheme \$                                                                           | GFSC Reference 🌻        | Appointment \$                          | Scheme Parent Entity $\hat{}$                         |
| Test Closed Ended Fund Inc                                                          | 2339830                 | 01/09/2020                              | Test Fund Solutions (Guernsey) Limited                |
| Test Open Ended Fund Limited                                                        | 2339829                 | 01/09/2020                              | Test Designated Manager (Guernsey)<br>Limited         |
| «« « <mark>1</mark> » »»                                                            |                         |                                         |                                                       |

The NFFICDD connections view on the Scheme Management tab is available to any user connected to an Investment Designated Manager, who has been granted 'Prepare' or 'Submit' permissions.

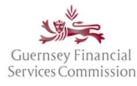

**Note**: If you are no longer the NFFICDD for a Scheme but it is still listed, you need to contact the Designated Manager of that Scheme as the new NFFICDD must notify the Commission in order for the record to be updated.

#### Pension Provider Links tab

The *Pension Provider Links* tab is a view of the Pension Schemes and Gratuity Schemes that are connected to your firm. It is a Pension and Gratuity Scheme connections view.

| ne                                                                         |                 |                         |                      | _        |                                |
|----------------------------------------------------------------------------|-----------------|-------------------------|----------------------|----------|--------------------------------|
| y GFSC Pension Provider Links Manag                                        | ge Firm Links   | Manage Permissions      | s Support            |          |                                |
| ension / Gratuity Sche                                                     | eme Con         | nections                |                      |          |                                |
| rimary Pension Provider<br>nsion Provider Test Trust Company Limited is    | the primary Dep | sion Drovidor for the i | following Dension a  | us al (a | n Custuitu Cabanasu            |
| Search for Scheme Name, Reference or Active                                |                 | sion provider for the   | rollowing Pension a  | ina/c    | Export all records to Excel    |
| Scheme                                                                     |                 | GFSC Reference 🌻        | Active From          | *        | Co-Trustees                    |
| Dyster Test Pension Scheme 1                                               |                 | 2339820                 | 11/12/2020           |          | This Scheme has no Co-Trustees |
| Dyster Test Pension Scheme 2                                               |                 | 2339821                 | 11/12/2020           |          | This Scheme has no Co-Trustees |
| Dyster Test Pension Scheme 3                                               |                 | 2339822                 | 14/12/2020           |          | View                           |
| Dyster Test Pension Scheme 4                                               |                 | 2339823                 | 02/01/2020           |          | View                           |
| Dyster Test Pension Scheme 6                                               |                 | 2339837                 | 19/01/2021           |          | View                           |
| «« « <mark>1 2 » »»</mark>                                                 |                 |                         |                      |          | 5 items per page 🕈             |
| o-Trustee Pension Provider<br>nsion Provider Test Trust Company Limited is | a Co-Trustee Pe | nsion Provider conne    | rted to the followin | ng De    | ncion and/or Gratuity Schemes  |
| Search for Scheme Name, Reference, Active Fi                               |                 |                         | cted to the followin | ig re    | Export all records to Excel    |
| Scheme                                                                     | *               | GFSC Reference 🌻        | Active From          | *        | Primary Pension Provider       |
| Dyster Test Pension Scheme 5                                               |                 | 2339824                 | 01/01/2020           |          | Test Group Limited             |

The Pension and Gratuity Scheme connections view shows:

- The Pension Schemes and Gratuity Schemes for which your firm is the Primary Pension Provider
- The Co-trustee(s) for each Scheme, if there is a Co-trustee
- The Pension Scheme and Gratuity Schemes for which your firm is a Co-trustee

The Pension Provider Links tab is only visible to Super Users working for Pension Providers.

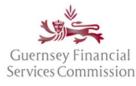

#### Manage Firm Links tab

A firm link is where access can be shared between entities, allowing a Super User at one firm to manage another.

The *Manage Firm Links* tab is there to facilitate the linking of firms and help you manage those links. From here a Super User can delegate permissions to another firm or set up a link to manage it.

| Guernsey Financial<br>Services Commission                                            |        |                          |          |                  |            |                    |         | 🛔 Pat Bloggs 🤻                                   | · ] |
|--------------------------------------------------------------------------------------|--------|--------------------------|----------|------------------|------------|--------------------|---------|--------------------------------------------------|-----|
| Home                                                                                 |        |                          |          |                  |            |                    |         |                                                  |     |
| My GFSC Manage Firm Links M                                                          | anage  | Permissions              | Suppor   | rt               |            |                    |         |                                                  |     |
| Manage Firm Links                                                                    | elegat | ed Super User a          | ccess to | a firm, details  | of the lir | nked firms are dis | splayed | d in the section below:                          |     |
| Firm                                                                                 | *<br>* | Requested                | *<br>*   | Processed        | <br>▼      | Removed            | *       | Status 🚔                                         |     |
| Test Fund Solutions (Guernsey) Limite                                                | d      | 19/02/2021<br>Pat Bloggs |          | 1                |            | 1                  |         | Request for Approval<br>Delete firm link request |     |
| «« « <b>1</b> » »»                                                                   |        |                          |          |                  |            |                    |         |                                                  |     |
| Add a firm link                                                                      |        |                          |          |                  |            |                    |         |                                                  |     |
| Test LP Insurance (Gsy) Ltd has not been<br>access using the button below and fillin | _      |                          | r access | by any firms. If | f you hav  | ve a Super User c  | ode fo  | or a firm, you can gain Super User               |     |
| Activate a Super User code                                                           |        |                          |          |                  |            |                    |         |                                                  |     |

To delegate permissions for your firm A, to another firm B, use the *Add a firm link* button. Firm B will need to confirm the link before they can manage firm A.

To create a link that allows you to manage another firm, either:

- Use the Activate a Super User code button and enter a Super User Code; or
- Ask a Super User at the other firm to add your firm as a link. You then need to confirm the link before you can manage that firm.

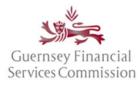

#### Manage Permissions tab

The Manage Permissions tab is only visible to Super Users. From here a Super User is able to administer user permissions for their firm, including being able to give themselves access to prepare and submit forms.

To assign 'Prepare' or/and 'Submit' permissions, first open the 'Manage Permissions' tab. From the All Users drop-down list, choose the user whose permissions you wish to edit. You will then be presented with a list of the entities you manage, select the entity for which you wish to assign the user permissions, and tick the *Prepare* or *Submit* checkboxes to grant prepare or submit permissions. The changes are automatically saved, refresh the page if you want to double check them.

| Guernsey Financial<br>Services Commission                                                                                                    |                                                        |                                             | Joe Bloggs 👻                            |
|----------------------------------------------------------------------------------------------------|--------------------------------------------------------|---------------------------------------------|-----------------------------------------|
| Home                                                                                                    |                                                        |                                             |                                         |
| My GFSC Pension Provider Links Manage Firm Links Manage Perm                                                                                                    | issions Support                                        |                                             |                                         |
| Manage Permissions                                                                                                    |                                                        |                                             |                                         |
| Manage Permissions for User Darren Bloggs                                                                                                    | Entity: All Entities                                   |                                             |                                         |
| Roles Change<br>Copy the permissions of Darren Bloggs to other users.<br>Copy permissions                                                                                                    | Manage user Allow Darren Bloggs to across all entities | be a Super User and manage                  | permissions for all users<br>Set Entity |
| Darren Bloggs                                                                                                    |                                                        |                                             |                                         |
| Darren Bloggs has the following permissions. You can update the permissions f<br>alternatively, you can set permissions across multiple entities for Darren Bloggs<br>effect immediately.<br>Add permissions across multiple entities<br>Export to Excel |                                                        |                                             |                                         |
| Licensee                                                                                                    | Returns                                                | Notifications Res                           | tricted Returns                         |
| Oyster Test Pension Scheme 1                                                                                                    | Prepare Submit                                         | Prepare Submit                              | N/A                                     |
| Oyster Test Pension Scheme 2                                                                                                    | <ul> <li>Prepare</li> <li>Submit</li> </ul>            | <ul> <li>Prepare</li> <li>Submit</li> </ul> | N/A                                     |

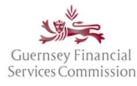

### Submission Timeline

The *Submission Timeline* is a chronological list of returns and notifications. Any returns that are due within the next year will appear, alongside any notifications that have been started. Anything that has been submitted to, and any responses from, the Commission will also be shown.

| Jump to today | ,                                                                                 |                                              |               |
|---------------|-----------------------------------------------------------------------------------|----------------------------------------------|---------------|
| Jump to today |                                                                                   |                                              |               |
| All forn      | ns                                                                                | All Message I                                | Draft Overdue |
| 15 Feb 21 💛   | 214 - Breaches                                                                    | 🛗 Created: 05/02/2021                        | Draft         |
| Ī             | Test Trust Company Limited                                                        | A Last modified: 05/02/2021                  | ~             |
| )5 Feb 21 🔍   | 200 - Other                                                                       | 🛗 Created: 05/02/2021                        | Draft         |
|               | Test Trust Company Limited                                                        | A Last modified: 05/02/2021                  | ~             |
| 13 Feb 21     | 200 - Acquisition                                                                 | 🛗 Created: 13/02/2021                        | In Review     |
| IS FED 21     | Test Trust Company Limited                                                        | ✓ Submitted: 13/02/2021 by Joe Bloggs        | *             |
|               | 200 - Acquisition                                                                 | 🛗 Created: 13/02/2021                        | In Review     |
| 13 Feb 21     | Test Trust Company Limited                                                        | ✓ Submitted: 13/02/2021 by Joe Bloggs        | ~             |
| Today         |                                                                                   |                                              |               |
| 28 Feb 21     | 126b - Fiduciary - Multi-scheme Pension                                           | ② Due: 28/02/2021                            | Completed     |
|               | Scheme or Gratuity Scheme Quarterly Return<br>Test Trust Company Limited          | ✓ Submitted: 01/02/2021 by main user (Trust) | Ŷ             |
|               |                                                                                   | Last message: 02/02/2021 at 08:33            |               |
|               |                                                                                   | View Message History                         |               |
| 31 Mar 21 🌻   | 134b - Life Trustee Quarterly Return<br>Test Trust Company Limited - On behalf of | O Due: 31/03/2021                            | Draft         |
|               | Test must company Limited - On behan of                                           | Last modified: 01/02/2021                    | Ť             |
|               | 124 - Fiduciary - Annual Return - Full Fiduciary                                  | O Due: 31/08/2021                            | Future        |
| 1 Aug 21 📍    | Test Trust Company Limited                                                        |                                              | ~             |
| 1 Oct 21      | 151 - Financial Crime Risk Return                                                 | O Due: 31/10/2021                            | Future        |
|               | Test Trust Company Limited                                                        |                                              | ~             |

The buttons *Message*, *Draft* and *Overdue* are pre-defined filters that can be used to quickly filter the list of forms being displayed on the timeline. The numbers on each of the buttons represent the number of records in those states. The *Message* button will return a list of forms that have Secure Messages against them.

What do the colours mean on the Submission Timeline?

- Red indicates that a return is overdue.
- Green indicates that a form has been submitted to the Commission.
- Orange indicates that a return is due within 2 weeks. Any returns (whether or not they have been started) will appear in this colour.
- Yellow indicates that the form can be edited. Any returns (whether or not they have been started) and any notifications that are in draft will appear in this colour.
- Grey indicates a return that is due in the future but is not yet ready to be started as the reporting period end has not yet passed.

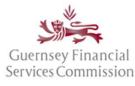

### Search Timeline

For a more powerful and flexible Submission Timeline filter, use the Search Timeline feature.

| Submission Timeline Sear | rch Timeline                                                           |                                       |                      |
|--------------------------|------------------------------------------------------------------------|---------------------------------------|----------------------|
| Timeline Date (i) 🗘 🕇    | Form 🗘                                                                 | quarterly                             | × T                  |
| 28/02/2021               | 126a - Fiduciary - Pension S<br>or Gratuity Scheme Quarterl<br>Return  |                                       | e Quarterly Return d |
| 31/05/2021               | 126a - Fiduciary - Pension Si<br>or Gratuity Scheme Quarterl<br>Return | •                                     | 20 Future            |
| 31/08/2021               | 126a - Fiduciary - Pension So<br>or Gratuity Scheme Quarterl<br>Return | · · · · · · · · · · · · · · · · · · · | 20 Future            |
| 30/11/2021               | 126a - Fiduciary - Pension So<br>or Gratuity Scheme Quarterl<br>Return |                                       | 20 Future            |

The Search Timeline feature allows filters on:

- Due date for returns
- Created on date for notifications
- Form name or form number
- Form status
- Entity name

#### Secure Messages

Secure messages can now be read directly from the Submission Timeline.

| Test Trust Company Limited                 | ✓ Submitted: 13/02/2021 by Joe Bloggs        | ~         |
|--------------------------------------------|----------------------------------------------|-----------|
|                                            |                                              |           |
| 126b - Fiduciary - Multi-scheme Pension    | O Due: 28/02/2021                            | Completed |
| Scheme or Gratuity Scheme Quarterly Return | ✓ Submitted: 01/02/2021 by main user (Trust) | ^         |
| Test Trust Company Limited                 | 🙊 Last message: 02/02/2021 at 08:33          |           |
|                                            | View Message History                         |           |
|                                            |                                              |           |

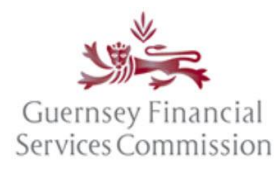

#### Legacy Forms PDF view

Now that the OS portal has been upgraded, you will no longer have direct access to any forms that were submitted on the Commissions now decommissioned legacy technology platform. Therefore, going forward, when you open a record on the Submission Timeline that belongs to a legacy form, a PDF snapshot of that submission will be displayed instead of the form.

The PDF can be downloaded or printed if required.

| Guernsey Financial<br>Services Commission |                                                                                                    |              |        |
|-------------------------------------------|----------------------------------------------------------------------------------------------------|--------------|--------|
| Home                                      |                                                                                                    |              |        |
|                                           | completed on our legacy technology platform that has now been replaced. You will therefore only be able to vie<br>any questions about this change, please contact support@gfsc.gg.                                                                                                    | w this submi | ission |
| 151. Financia                             | al Crime Risk Return                                                                                                    |              |        |
| 151. Financial Crime                      | Risk Return 1/9 🗘 🛨                                                                                                    | ÷            |        |
|                                           | Start       Reporting Suspicion                                                                                                    |              |        |
|                                           | <ul> <li>* = mandatory field</li> <li>Introduction</li> <li>The Commission has introduced the Financial Crime Risk Return ("the FCR Return") as a means of gathering important information and statistical data which will be used for supervisory purposes to assist the Commission in forming a view of the financial crime risks within individual firms; within a sector; and within the industry as a whole.</li> <li>For further information on completing the FCR Return, please refer to the guidance document which can be found here</li> <li>The Reporting Period for the FCR Return covers 1 July in the previous year through to 30 June in the reporting year. All data provided should be given as at the end of the Reporting Period, or where required (for example with regard to occasional transactions), an accumulation of occurrences within the Reporting Period.</li> <li>TAll licensed and registered firms and individuals, including administered and managed entities, are required to submit one FCR Return covering the entirety of those business activities which are subject to the requirements of the Repoulations and Handhooks.</li> </ul> |              |        |

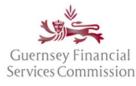

### Online Services account- Profile changes

**Note:** when you select the options for Profile, Change Password, Account Security, or OS Accounts from the name dropdown in the OS portal, the details will be displayed in a new window. Once you have made the changes please close the window – your OS portal will still be available in the original window.

#### Change name or email address

In your profile, update your names or change your email address:

| Profile                        | Profile                       |                            |          |
|--------------------------------|-------------------------------|----------------------------|----------|
| Password                       | First name                    | Pat                        |          |
|                                | Middle name(s)                |                            |          |
| Account Security               | Last name                     | Bloggs                     |          |
| Online Submissions<br>Accounts | Username                      | pbloggs@lp.gg              |          |
|                                | Email Address                 | pbloggs@lp.gg              | ۲        |
|                                |                               | ✓ Use this email for all s | services |
|                                | You currently use the followi | ng GFSC online services:   |          |
|                                | Online Submissions            | pbloggs@lp.gg              |          |

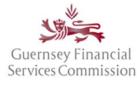

#### Change password

In your profile, change your password:

| Guernsey Financial<br>Services Commission                                                                                                    | ▲ Pat Bloggs ▼<br>Home<br>Profile |
|----------------------------------------------------------------------------------------------------|-----------------------------------|
| Home                                                                                                    | Change Password                   |
| My GFSC Manage Firm Links Manage Permissions Support                                                                                                    | Account Security                  |
| Welcome to Online Submissions                                                                                                    | Unlink<br>Logout                  |
| This portal allows firms to submit certain returns and notifications to the Commission electronically. Please note that your access is con<br>Super User. | trolled by your firm              |
| To view the current list of forms, click here.<br>If you would like to access the PQ Portal, please click here.                                           |                                   |
| Submissions Portal for Test LP Insurance (Gsy) Ltd                                                                                                    |                                   |

| file                           | Change passwor   | d               |  |
|--------------------------------|------------------|-----------------|--|
| Password                       | Current password |                 |  |
|                                | New password     |                 |  |
| Account Security               | Confirm Password |                 |  |
| Online Submissions<br>Accounts |                  | Update password |  |
| Q Accounts                     |                  |                 |  |

### Link OS and PQ accounts

### Linked accounts - automatically, using the same email

If you had an account in both the Online Submissions and PQ Portals (at the point of the PQ Portal upgrade in June 2020), which used the same email address, then the accounts will automatically have been linked. **To log into either the OS or PQ portal you will need to use the OS password.** If you do not know the OS password, use the "Forgot your password?" button on the login page, to reset the password.

### Linking Portal accounts manually

The following steps can be followed if you are logging onto one portal for the first time with the account credentials of the other portal i.e. OS with PQ, or vice-versa.

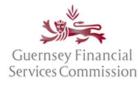

#### If you have an existing OS account, but not a PQ account

- Type the URL for the PQ Portal "online.gfsc.gg" into your browser and press enter
- Enter the email address and password that you normally use for your OS account and click on 'Sign-in'
- The following screen is displayed:

| The PQ Portal                                                                                                    |                                                          |                                                        |  |  |  |
|----------------------------------------------------------------------------------------------------|----------------------------------------------------------|--------------------------------------------------------|--|--|--|
| You are logged in as osaccount@link.com. This account has m<br>If this is not the account you would like to use for PQ, then pl<br>Log ou |                                                          | e.<br>2 Link osaccount@link.com to an existing account |  |  |  |
| 3                                                                                                    | 3 Continue to PQ Portal using osaccount@link.com account |                                                        |  |  |  |

- 1. If you already have a PQ account and you want it to remain un-linked from your OS account, choose option 1. You will be logged out and taken back to the Register/Sign In page.
- 2. If you already have a PQ account and you want to link it to your OS account, choose option 2. This will take you to the 'Manage your account', 'Link Accounts' page where you can Sign In using your PQ account credentials. Once the accounts are linked, you can use either set of credentials to log into the PQ Portal.
- 3. If you do not have a PQ account and want to use the same login as your OS account, choose option 3. If you choose this option, you will be presented with a pop-up screen requiring you to add your Date of Birth this is a requirement for anyone using the PQ Portal.

#### If you have an existing PQ account, but not an OS account

- Type the URL for the OS Portal "submit.gfsc.gg" into your browser and press enter
- Enter the email address and password that you normally use for your PQ account and click on 'Sign-in'
- The following screen is displayed:

| Guernsey Financial<br>Services Commission                                                                                                    | 🛓 Doris Bloggs 👻    |
|----------------------------------------------------------------------------------------------------|---------------------|
| Home                                                                                                    | 5                   |
| The Online Submissions Portal                                                                                                    |                     |
| You are logged in as dbloggs@testfund.gg. This account has not been used for the Online Submissions Portal before.<br>If this is not the account you would like to use for OS, then please sign in with another account. |                     |
| Log out and register with a new account Link dbloggs@testfund.gg to a                                                                                                    | an existing account |
| Continue to Online Submissions Portal using dbloggs@testfund.gg acc                                                                                                    | ount                |

1. If you already have an OS account and you want it to remain un-linked from your PQ account, choose option 1. You will be logged out and taken back to the Register/Sign In page.

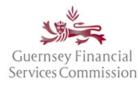

- 2. If you already have an OS account and you want to link it to your PQ account, choose option 2. This will take you to the 'Manage your account', 'Link Accounts' page where you can Sign In using your OS account credentials. Once the accounts are linked, you can use either set of credentials to log into the OS Portal.
- 3. If you do not have an OS account and want to use the same login as your PQ account, choose option 3.

### Un-link OS and PQ accounts

In the instance where you have both a PQ and OS account that are linked, where the PQ login is for your individual PQ and the OS login is for your firm account, if you leave the firm, you will want to unlink one of those accounts. For example:

Where you have registered an account <u>me@work1.com</u> which is your work email and also registered an account <u>me@home.com</u> for your PQ and then linked those accounts, on leaving the firm, you should unlink the <u>me@work1.com</u> account. When you start work at another firm, then you can register an account with the email <u>me@work2.com</u> and link that to your account.

To unlink an OS account from a PQ account, or two PQ accounts:

- In the PQ Portal, select your name from the top right-hand-side.
- Select PQ Accounts;
- Select either PQ Accounts or OS Accounts (whichever is relevant) from the left-hand menu
- Click on the Unlink button next to the account you are removing

### It should be noted, that once you have unlinked an account, it can only be reinstated by repeating the steps to Link OS and PQ accounts.

### Super User

The Commission will issue a Super User code to the managing director when an entity is first licensed/registered. If you have been allocated a Super User code, then you are responsible for administering access to your firm on the OS portal, which includes approving requests from new users to be linked to your firm for new users and granting *Prepare* and *Submit* form permissions to those users.

### <u>A firm must have at least one Super User at any time, however, the Commission recommends that each firm</u> has at least two Super User to cover absences from the office. See Add another Super User to your firm.

### Unlink an OS portal account from a Firm

### Your own account:

- Log into the OS Portal
- From the User drop-down menu in the top right select 'Unlink'

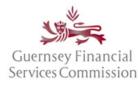

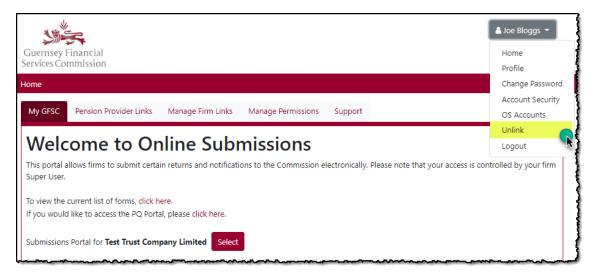

A pop-up screen will ask you to confirm the action.

#### Unlink another user (you must be a Super User to do this):

- Log into the OS Portal and open the Manage Permissions tab
- Click View User List
- Find the user in the list
- If they are a Super User, untick the Super User checkbox
- Click Unlink

| Guernsey Financial<br>Services Commission                                                     |                                                     |                                   | Soe Bloggs 👻                  |
|-----------------------------------------------------------------------------------------------|-----------------------------------------------------|-----------------------------------|-------------------------------|
| Home                                                                                          |                                                     |                                   |                               |
| My GFSC Pension Provider Links Ma                                                             | nage Firm Links Manage Permissions                  | Support                           |                               |
| Manage Permissions                                                                            |                                                     |                                   |                               |
| Manage Permissions for User: All Users                                                        | Entity:                                             | All Entities                      |                               |
| <b>Users</b><br>There are 16 users who are linked to this firm ar                             | vi acconiated entities. Click on "View Entity List" | helow to see the list of entities |                               |
|                                                                                               | a associated entities. Once on view Entity Est      | below to ace the hat of chitules. | View Entity List              |
| User List                                                                                     |                                                     |                                   |                               |
| The following users are connected to an enti<br>is listed and you can select whether they are |                                                     | 2                                 | at the user is connected with |
| User                                                                                          | Licensee                                            | Super user                        |                               |
| Darren Bloggs                                                                                 | Test Trust Company Limited                          | ☑ Dis:                            | able Unlink                   |

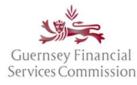

A pop-up screen will ask you to confirm the action.

#### Disable an OS portal account:

(you must be a Super User to do this)

- Log into the OS Portal and open the Manage Permissions tab
- Click View User List
- Find the user in the list
- If they are a Super User, untick the Super User checkbox
- Click *Disable* and it will change to an *Enable* button

| Guernsey Financial<br>Services Commission                                                    |                                  |                      |                                   | Loe Bloggs 👻                          | r |
|----------------------------------------------------------------------------------------------|----------------------------------|----------------------|-----------------------------------|---------------------------------------|---|
| Home                                                                                         |                                  |                      |                                   |                                       |   |
| My GFSC Pension Provider Links Ma                                                            | nage Firm Links Manag            | e Permissions        | Support                           |                                       |   |
| Manage Permissions                                                                           |                                  |                      |                                   |                                       |   |
| Manage Permissions for User: All Users                                                       |                                  | Entity:              | All Entities                      |                                       |   |
| Users<br>There are 16 users who are linked to this firm ar                                   | nd associated entities. Click on | "View Entity List" b | elow to see the list of entities. |                                       |   |
|                                                                                              |                                  |                      |                                   | View Entity List                      |   |
| User List                                                                                    |                                  |                      |                                   |                                       |   |
| The following users are connected to an ent<br>is listed and you can select whether they are |                                  |                      |                                   | entity that the user is connected wit | h |
| User                                                                                         | Licensee                         |                      | Super user                        |                                       | _ |
| Darren Bloggs                                                                                | Test Trust Company Li            | mited                | ۲                                 | Disable Unlink                        | • |

### Add another Super User to your firm:

(you must be a Super User to do this)

- Log into the OS Portal and open the Manage Permissions tab
- From the All Users drop-down list, select the user you want to assign the permissions to
- Tick the *Manage User* checkbox

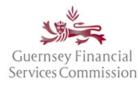

| Guernsey Financial<br>Services Commission                                                                                                    | Soe Bloggs 👻                                                                                                    |
|----------------------------------------------------------------------------------------------------|----------------------------------------------------------------------------------------------------|
| Home                                                                                                    |                                                                                                    |
| My GFSC Pension Provider Links Manage Firm Links Manage Perr                                                                                                    | missions Support                                                                                                    |
| Manage Permissions                                                                                                    |                                                                                                    |
| Manage Permissions for User Darren Bloggs                                                                                                    | Entity: All Entities                                                                                                    |
| Roles Change<br>Copy the permissions of Darren Bloggs to other users.                                                                                                    | <ul> <li>Manage user</li> <li>Allow Darren Bloggs to be a Super User and manage permissions for all users across all entities</li> </ul> |
| Copy permissions                                                                                                    | Set Entity                                                                                                    |
| Darren Bloggs                                                                                                    |                                                                                                    |
| Darren Bloggs has the following permissions. You can update the permissions<br>alternatively, you can set permissions across multiple entities for Darren Blogg<br>effect immediately. |                                                                                                    |

Note: If you set the *User* drop-down list to *All Users*, you can also grant Super User permissions from within the *View User List*.

| My GFSC             | Pension Prov | vider Links  | Manage Firm Links              | Manage Permissions                                         | Support                         |                                            |
|---------------------|--------------|--------------|--------------------------------|------------------------------------------------------------|---------------------------------|--------------------------------------------|
| Manage Permissions  |              |              |                                |                                                            |                                 |                                            |
| Manage Per          | missions for | User: All    | Users                          | Entity:                                                    | All Entities                    |                                            |
| User<br>There are 1 |              | linked to th | is firm and associated entitie | s. Click on "View Entity List" b                           | elow to see the list of entitie | es.<br>View Entity List                    |
| User Li             | st           |              |                                |                                                            |                                 |                                            |
|                     | -            |              |                                | y of entities that you are a<br>ge permissions for other u |                                 | ary entity that the user is connected with |
| Darren Bl           | oggs         |              | Test Trust Cor                 | mpany Limited                                              |                                 | Disable Unlink                             |